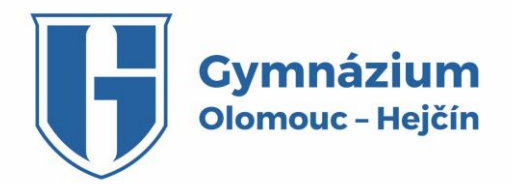

## **MANUÁL PRO VOLBU POVINNĚ VOLITELNÝCH PŘEDMĚTŮ PŘES WEBOVOU APLIKACI**

- 1. Na Vámi ověřenou emailovou adresu s koncovkou @gytool.cz obdržíte email z adresy webového rozřazení (rozrazeni@klon68.cz). Email si uschovejte, nemažte jej, obsahuje přístup do webového rozhraní včetně unikátního osobního přístupového kódu. Tento kód nikomu nesdělujte, pokud nechcete, aby bez Vašeho vědomí Vám někdo jiný změnil Vámi vybrané povinně volitelné předměty.
- 2. Po kliknutí na odkaz v emailu se dostanete k přihlášení do webového rozhraní, kde se Vám automaticky vepíše Váš unikátní přístupový kód. Doporučujeme si tento kód uložit pro použití do dalších kol rozřazení. Zvolíte volbu VSTOUPIT, poté dojde k přihlášení do systému s výběrem předmětů.

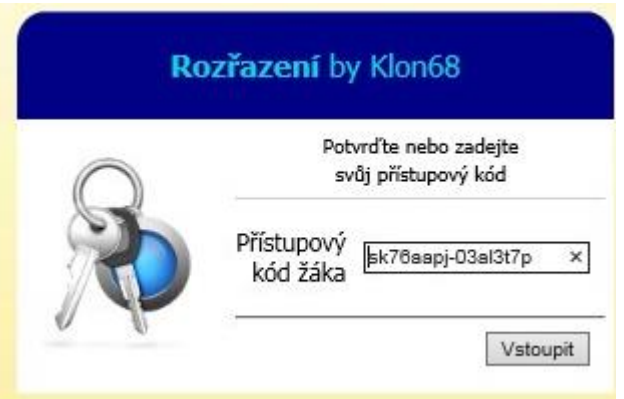

- 3. Vyberte si z nabízených povinně volitelných předmětů **3 předměty pro předmaturitní ročník (G876543) a 4 předměty pro maturitní ročník (G886644),** které v jednotlivých sloupcích označíte zakliknutím. Pokud jste si v předmaturitním ročníku zvolili dvouleté PVP, volte v předkole i dalších kolech v maturitním ročníku pouze tolik PVP, které jsou rozdílem čísla 4 a počtu Vámi zvolených dvouletých PVP v předmaturitním ročníku.
- 4. Svou volbu potvrdíte tlačítkem ULOŽ. Vaše volba se Vám zobrazí v horním zeleném řádku. Vaší volbu si můžete nechat odeslat do Vašeho emailu s koncovkou @gytool.cz.

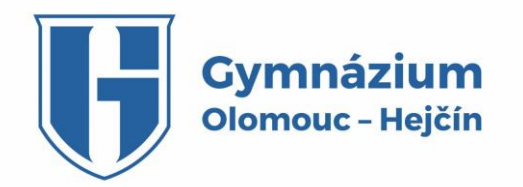

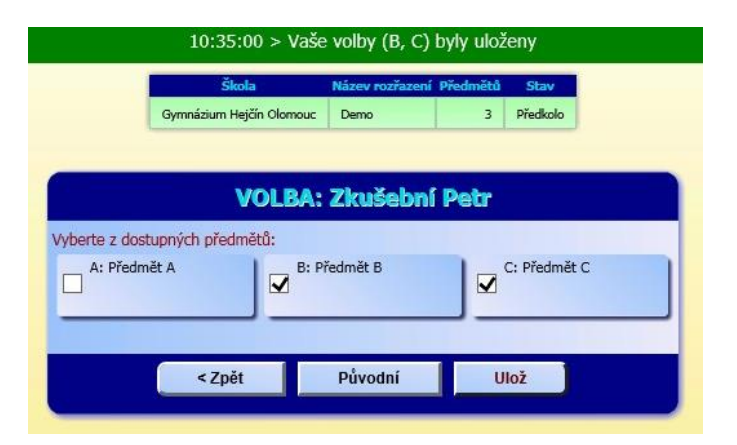

- 5. Následně se odhlásíte z webového rozhraní uzavřením okna prohlížeče.
- 6. Do webového rozhraní se v průběhu časového období pro výběr povinně volitelných předmětů můžete opakovaně přihlašovat a svoje volby měnit. Vždy bude platná ta poslední. Po uzavření předkola a výběrových kol nebude již možné Vaši volbu změnit, proto vybírejte uvážlivě. Na pozdější požadavky ke změně nebude brán zřetel a nebudou akceptovány.
- 7. Pokud si v daném časovém období vyberete méně požadovaných povinně volitelných předmětů než je požadováno nebo žádné předměty, budou chybějící předměty zvoleny třídním učitelem Vaší třídy ve spolupráci se statutárním zástupcem školy.
- 8. V případě, že se do webového rozhraní nebudete moci přihlásit popř. budete mít nějaké dotazy popř. problémy s výběrem povinně volitelných předmětů přes webové rozhraní, prosím, kontaktujte ihned statutárního zástupce ředitele RNDr. Karla Pohaněla (budova A, č. dveří 161, AKZŘ - vedle ředitelny školy).

Přejeme Vám šťastnou ruku při výběru Vašich povinně olitelných předmětů!

Realizační tým webové aplikace